# **Boletim Técnico**

# **TOTVS**

### **Ajuste na visualização do gráfico de audiometria**

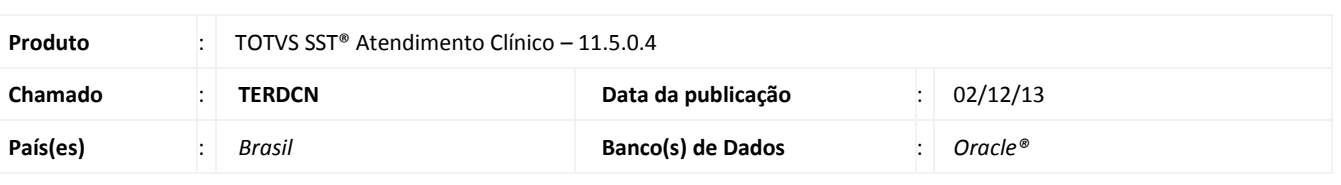

#### Importante

Esta melhoria depende da execução da atualização, conforme **Procedimentos para Implementação**.

Foi efetuada alteração no módulo **Atendimento Clínico**, permitindo a visualização do Gráfico de audiometria após o cadastro do exame.

#### **Procedimento para Implementação**

# Importante

Antes de executar a atualização é recomendável realizar o backup do banco de dados bem como dos arquivos do Sistema(executáveis, dlls e arquivos de configuração):

Realizar a atualização antes no ambiente de homologação e, posterior a devida validação, no ambiente de produção.

#### **Instruções (para o produto Saúde e Segurança do Trabalho).**

a) Faça o download dos aplicativos e dll's que constam nos links em anexo e descompacte-os no diretório do Personal Med.

**OBS:** os aplicativos e dll's devem ser atualizados em todos os micros que possuem o Personal Med instalado.

# Atenção

Recomendamos que o chamado relacionado a esse boletim seja encerrado após a homologação.

 $\odot$ 

# **Boletim Técnico**

## **Atualizações do update/compatibilizador**

#### 1. Alteração de **Arquivos.**

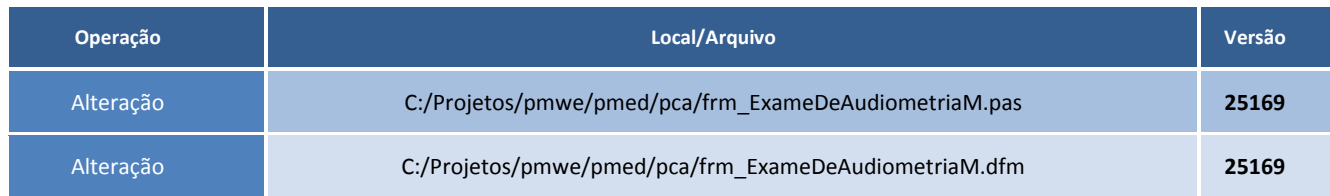

## **Procedimentos para Configuração**

Não se aplica.

## **Procedimentos para Utilização**

- 1. Acesse o módulo **Atendimento Clínico**.
- 2. Abra a ficha de um funcionário.
- 3. Clique na aleta **Audiometria**.
- 4. Crie um novo exame de audiometria e em seguida clique na aba **Gráfico**.
- 5. O gráfico estará preenchido com as informações do exame.

# **Tabelas Utilizadas Funções Envolvidas** Gráfico de audiometria **Sistemas Operacionais** Windows<sup>®</sup> **Informações Técnicas**